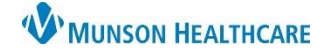

## **Attaching Scanned Documents to a Provider Letter** for Providers, Clinical Staff, and Clerical Staff

Cerner PowerChart Ambulatory **JOB AID**

## **Create a provider letter**

- 1. Click on **Communicate** on the top tool bar.
- 2. Click on **Provider Letter**.

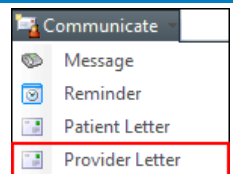

- 3. Select the provider or facility who will receive the communication.
	- a. Use the binoculars to search for the provider or facility.
	- b. Do **not** select providers that may be displayed at the top with the check boxes.
	- c. Provider will be placed in "Recipient" section.
	- d. Mode will automatically be selected. You may change this if needed.

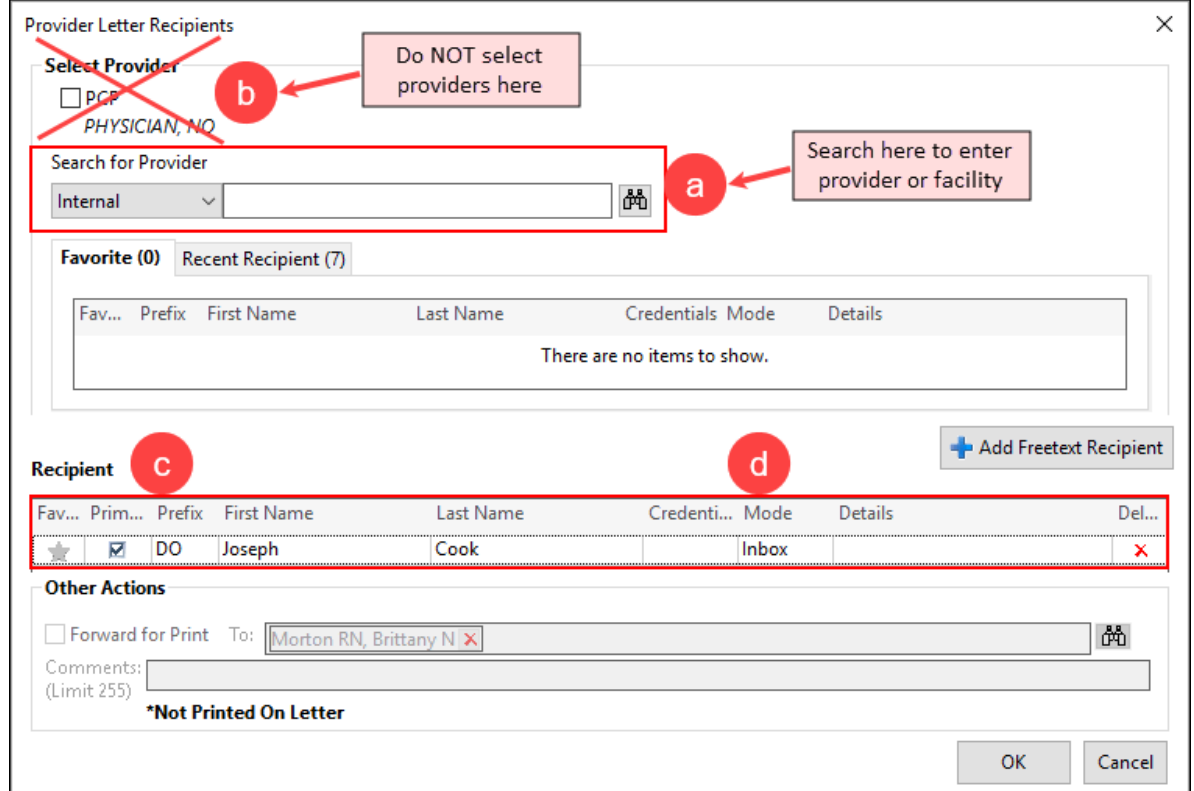

- 4. Click **OK**.
- 5. Select the appropriate Subject for the letter.
- 6. Click on **Browse Documents** to select a document to attach.

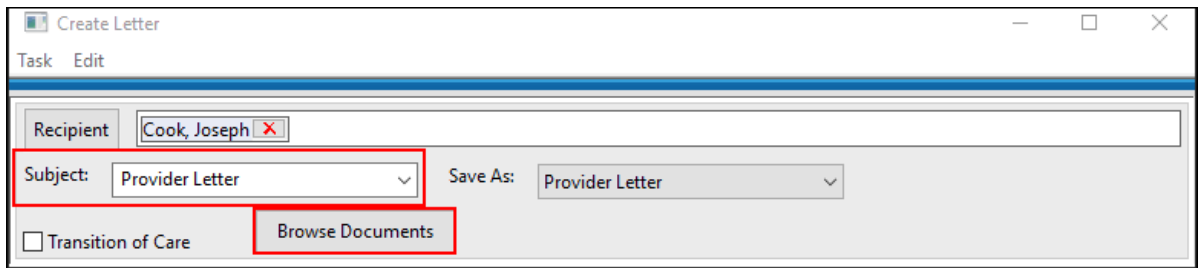

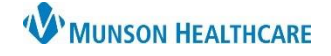

Preview

## **Attaching Scanned Documents to a Provider Letter** for Providers, Clinical Staff, and Clerical Staff

Cerner PowerChart Ambulatory **JOB AID**

## **Adding Attachments**

- 1. Change **Since**: date as needed to locate the document(s).
- 2. Locate the document on the left column and click on it to highlight the document.
	- a. The right side of the screen will display the text "This document has an image."
- 3. Select **Attach Full Document**.
- 4. Click **OK**.

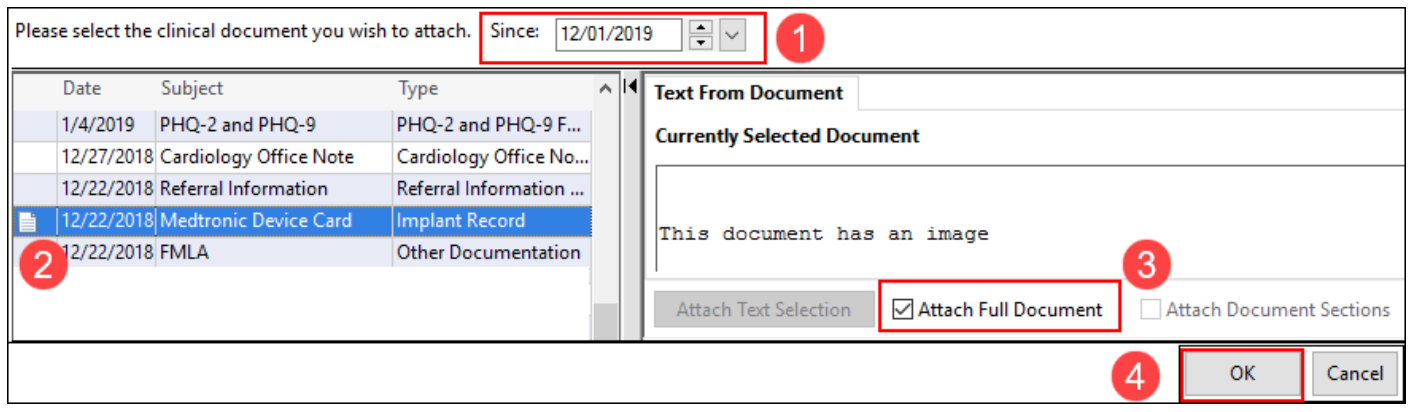

5. "Document attached" will display on the create letter screen.

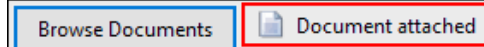

- 6. To add additional documents, click on Browse Documents and repeat the steps above.
- 7. When you click on Preview, the scanned document **WILL NOT** show on the Preview.
- **OK** 8. Click on **OK** to send.

9. The recipient will receive the letter with two attachments: one attachment with the text stating "This document has an image," and one with the scanned document image.

> Attachments: March 05, 2020 14:29 EST - (12/22/2018) Implant Record December 22, 2018 14:57:00 EST - (12/22/2018) Medtronic Device Card